## **Changer une image par une autre dans la photothèque**

**Attention : il ne faut pas supprimer l'image puis la recréer ! Si on fait ça, ksup perd le numéro de l'image. Il ne pourra donc pas afficher la nouvelle image à la place de l'ancienne.** 

Aller sur l'image à modifier. On a l'écran suivant :

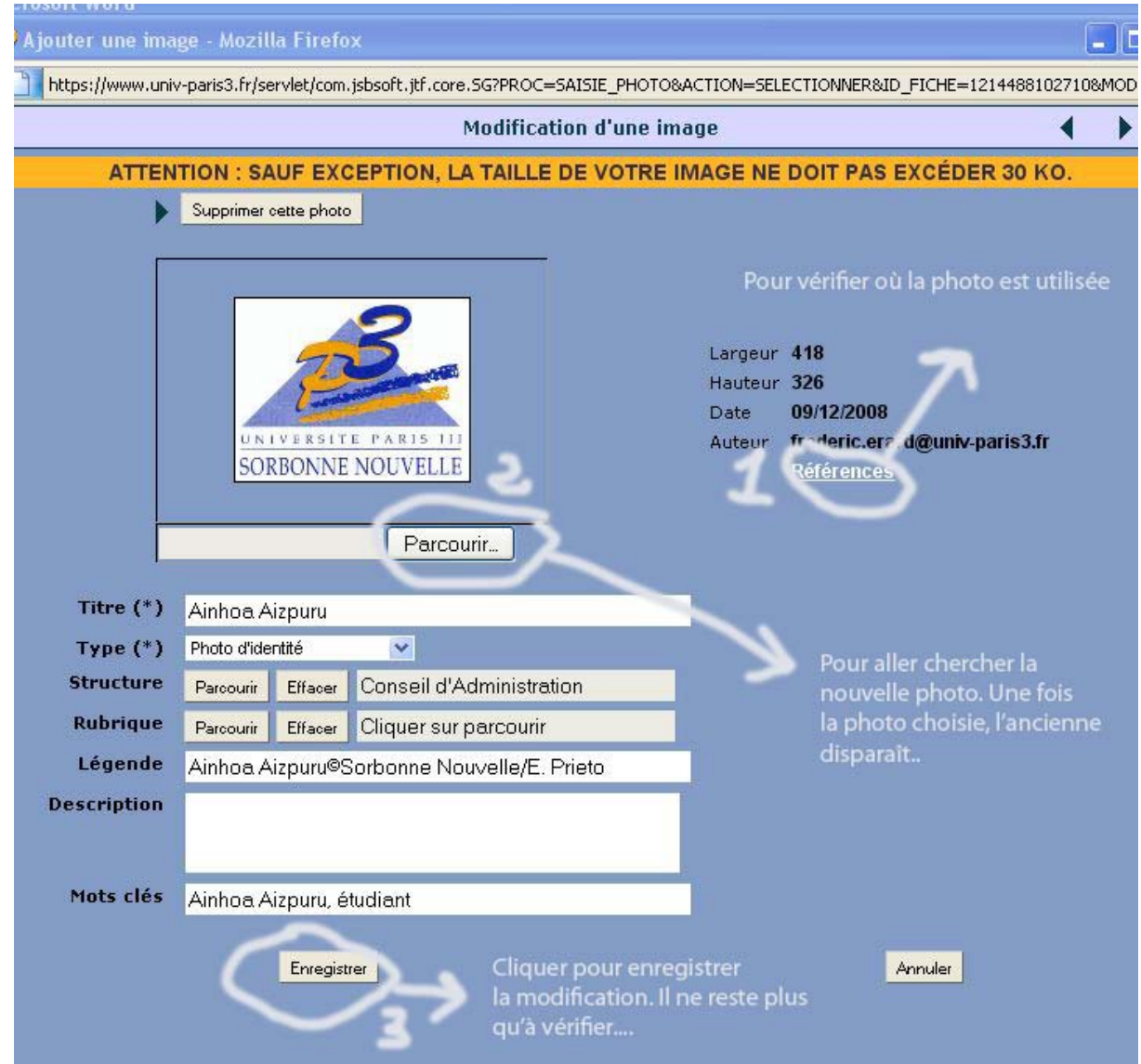

1) D'abord, vérifier que l'image est bien sur une page du site et où.

Il suffit de cliquer sur « références » pour cela.

Noter l'adresse. Ca permettra de vérifier, après le changement, que tout c'est bien passé…

2) Cliquer sur « parcourir ». Choisir la nouvelle image sur son disque. L'image disparait mais la modification a été prise en compte.

3) Il ne reste qu'à cliquer sur « enregistrer ». C'est fait.

Aller vérifier que la nouvelle image est en place sur le site. En cas de problème, prévenir le webmestre et ou le responsable de la page web…

Si tout est OK, vous avez gagné le droit d'aller boire un coup…